## **ANEXO II**

## **Orientações para realização do cadastro de usuário externo no Sistema SEI!**

A fim de otimizar e agilizar o processo de admissão, os candidatos e candidatas devem inserir seus documentos no sistema SEI!TJPR como usuário externo.

Obs.: mesmo os servidores/estagiários que já possuem vínculo com o TJPR e têm acesso ao sistema SEI!TJPR devem realizar o cadastro e assinatura como usuário externo.

Para se tornar usuário externo é necessário efetuar um cadastro. Para isto, siga as instruções a seguir:

## **1)** Acesse o endereço: **sei.tjpr.jus.br/externo**

Clique em "Clique aqui se você ainda não está cadastrado"

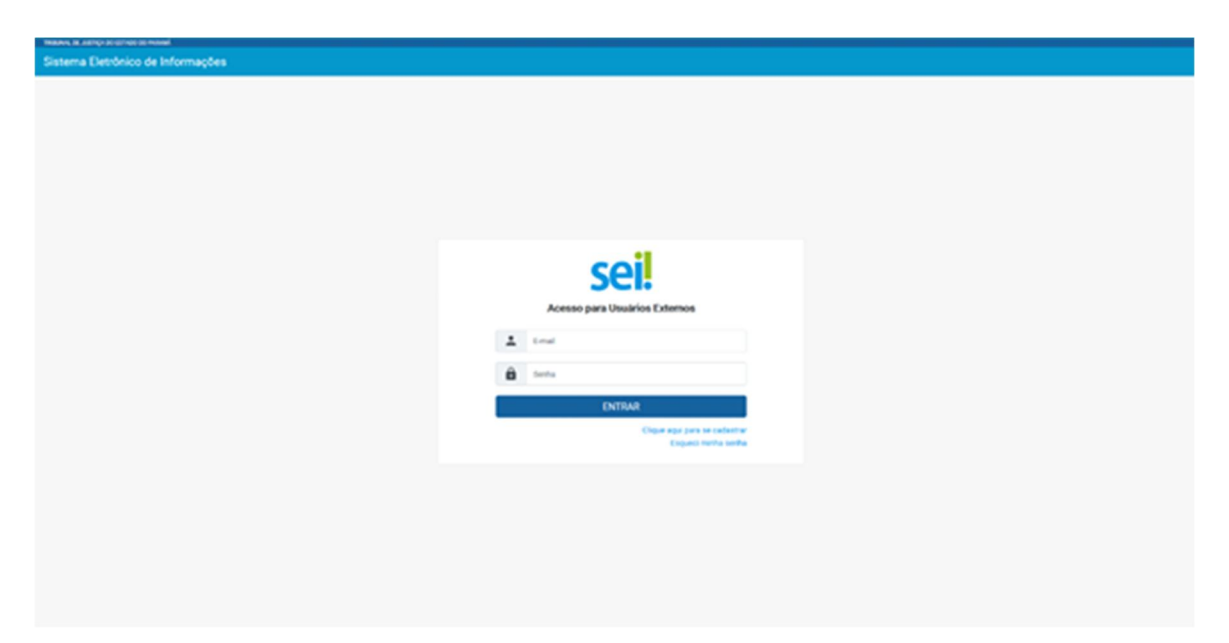

**2)** Na sequência, clique em: "Clique aqui para continuar"

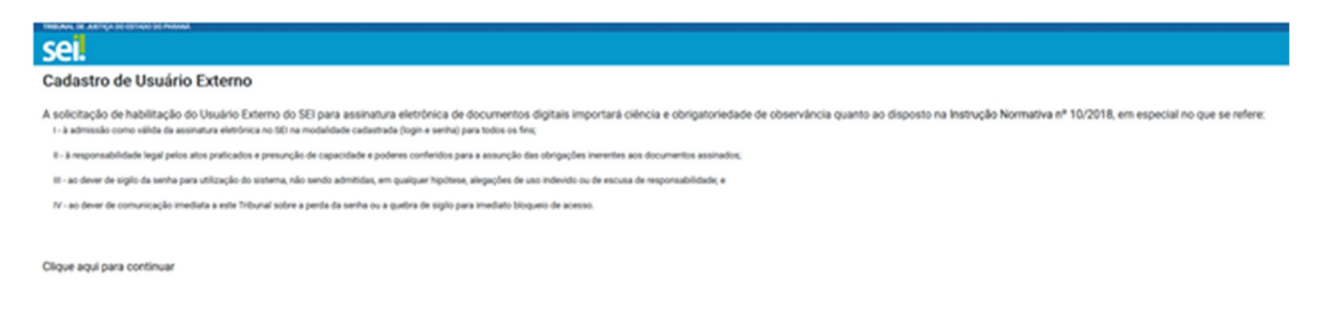

**3)** Efetue o cadastro preenchendo todos os dados:

Obs.: O campo "Nome Social do Representante" somente deve ser preenchido por pessoas Transgênero.

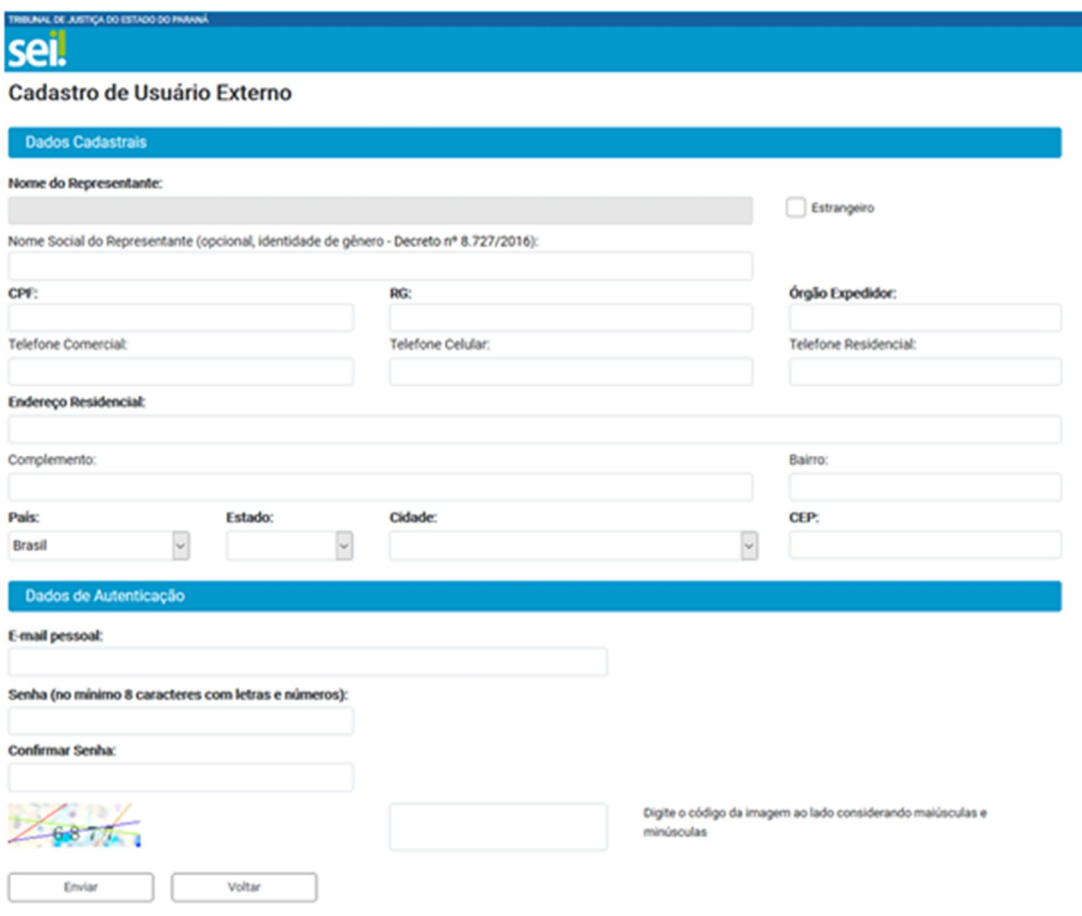

**4)** Após preencher os dados e enviar o formulário de cadastro, você receberá um e-mail com instruções que devem ser cumpridas com exatidão.

**5)** Após realizar as instruções do e-mail, você receberá um novo e-mail com a confirmação da liberação do seu cadastro no SEI!TJPR.

**6)** A partir do recebimento do e-mail com a confirmação da liberação do seu cadastro, o candidato e a candidata devem comunicar a liberação para a Divisão de Admissão de Pessoal Efetivo do Departamento de Gestão de Recursos Humanos (DGRH-DAPE) através do e-mail dape@tjpr.jus.br.

**7)** Na sequência, após ser considerado APTO (em relação à documentação e à avaliação de saúde), o processo cujo acesso for liberado ao usuário aparecerá na plataforma de usuário externo e o usuário receberá um novo e-mail indicando o acesso ao SEI específico para assinatura do termo de compromisso. A liberação ocorrerá no período das 12h às 19h de segunda a sexta feira.

**8)** Em seguida, o usuário deve efetuar o *login* e senha no endereço:

sei.tjpr.jus.br/externo

**9)** Fazendo isto o processo cujo acesso foi liberado para assinatura do termo de compromisso aparecerá na plataforma de usuário externo.

Em caso de dúvidas para cadastro e inserção de documentos como usuário externo, entrar em contato via WhatsApp pelo telefone: (41) 3210-8000

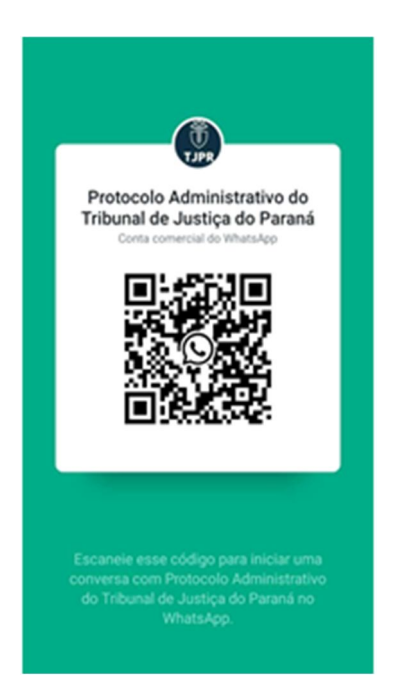